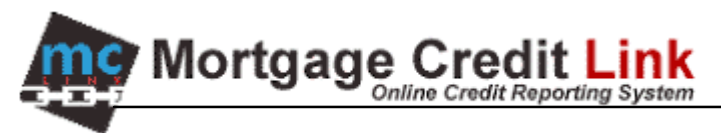

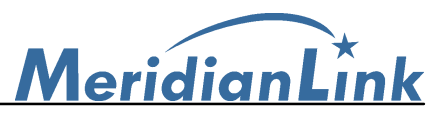

# **Mortgageware Interface**

#### Download and Install Mortgageware Interface

1. From the MCL Main screen, click on the "**Download**" link, located in the upper right side of the screen.

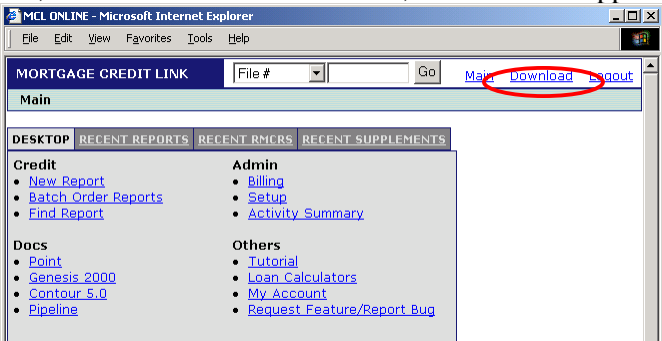

**Figure 1: MCL Main Desktop Screen**

2. The **Software Download** Page will be displayed as shown in Figure 2. Click on Mortgage Ware interface

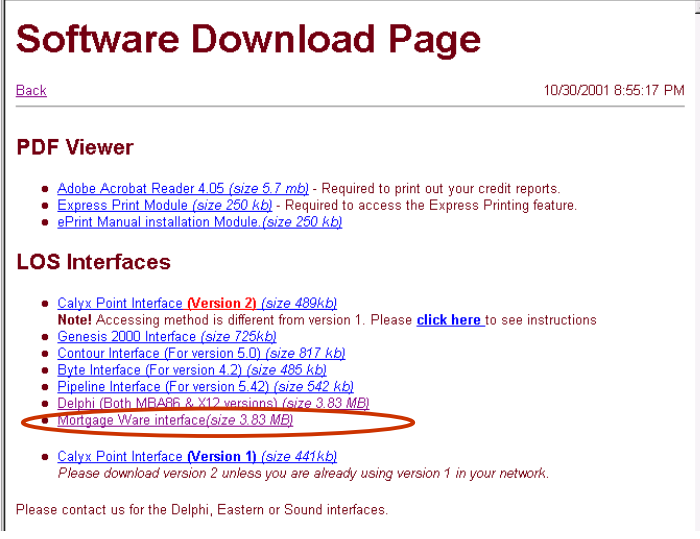

**Figure 2: Software Download**

3. A window will be displayed similar to Figure 3. Select the radio button next to "Run this program from its current location" and click on the "OK" button.

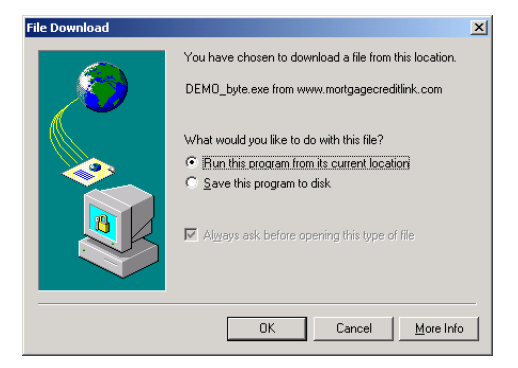

**Figure 3: Download Dialog**

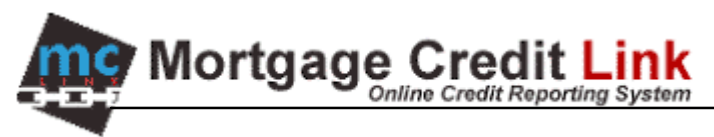

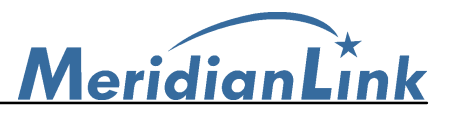

4. After the download is completed, you will be shown a Security Warning dialog (Figure 4). Click on Yes to begin the interface installation.

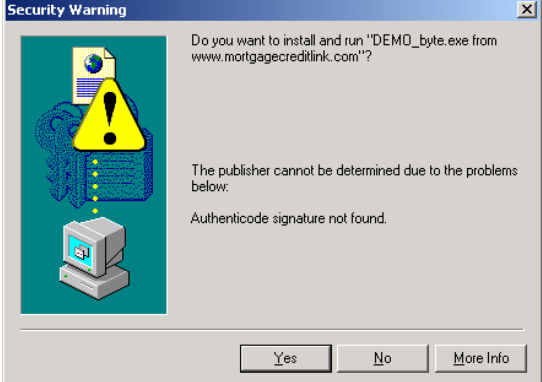

**Figure 4: Security Warning Dialog**

5. Click on the Next buttons to go through the installation. You will see the screen shown in Figure 5. Select Mortgage Ware and click on OK.

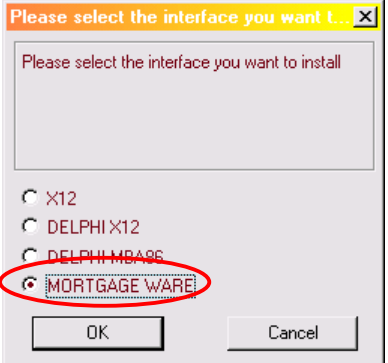

**Figure 5: X12 format selection**

6. When prompted to enter the URL, enter the Web address of the credit system. Note that the Web address that you should enter is not the one shown in Figure 6

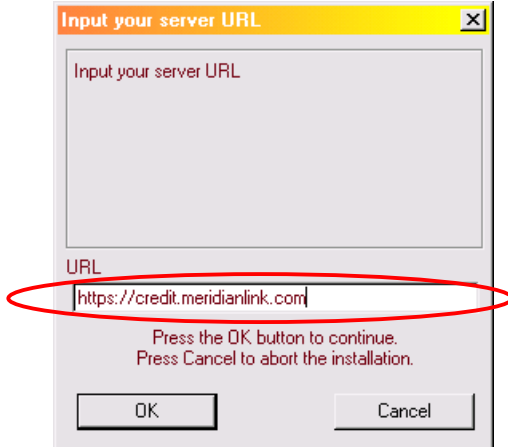

**Figure 6: Specify Web Address**

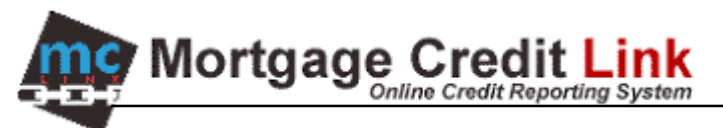

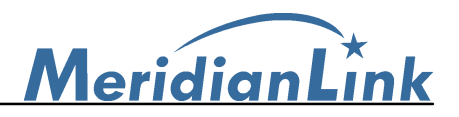

## *Setup MortgageWare*

1. From main menu, choose PRO.

| <b>EX Command Prompt - mw</b> |                                                                                                    |                  | $ \Box$ $\times$ |
|-------------------------------|----------------------------------------------------------------------------------------------------|------------------|------------------|
| <b>MERIDIAN LINK</b>          | MortgageWare 8.3=                                                                                                    | <b>SUPERUSER</b> | 10/30/01         |
|                               | —— Main Menu ——                                                                                                    |                  |                  |
|                               | <b>GET GETting started</b><br>HLP HeLP topics<br>QUA QUAlifying menu<br>nsc Quick DiSClosure menu<br>PRO PROCESSing menu<br>CLC CLOsing menu<br><b>TRA TRAcking menu</b><br><b>CRG Custom Report Generator</b><br><b>SET SETtlement menu</b><br>CON CONnectivity menu<br>MAI MAIntenance menu<br>XIT eXIT |                  |                  |
|                               | $PRO \leq =$ enter your selection                                                                                                    |                  |                  |
|                               | ※NEXT CHOICE → ※PREU CHOICE ← ※SELECT ← Enter ※NOTES F3 ※LIST F4 ※Exit Esc                                                                                                    |                  |                  |

**Figure 7: MortgageWare Main Screen**

2. From 'Processing Menu', choose **OCR**.

| <b>Command Prompt - mw</b><br><b>CK</b> |                                                                                                    |                  | $ \Box$ $\times$ |
|-----------------------------------------|----------------------------------------------------------------------------------------------------|------------------|------------------|
| <b>MERIDIAN LINK</b>                    | MortgageWare 8.3=                                                                                                    | <b>SUPERUSER</b> | 10/30/01         |
|                                         | $\,=\,$ Processing Menu $\,=\,$                                                                                                    |                  |                  |
|                                         | <b>EPD Edit Processing Data</b><br>PDM Processing Documents Menu<br>OCR Order Credit Reports<br>100 In rile Credit Report<br>DIR Document Tracking Reports<br>PAL Print Applications List<br>IRM Institution Reference Names menu<br>EDO EDI Orders<br>HLP HeLP topics |                  |                  |
|                                         | $OCR \leq 2$ enter your selection                                                                                                    |                  |                  |
|                                         | ※NEXT CHOICE → ※PREU CHOICE 4- ※SELECT 4- Enter ※NOTES F3 ※LIST F4 ※Exit Esc                                                                                                    |                  |                  |

**Figure 8: MortgageWare Processing Menu**

3. From 'Order Credit Report' screen, choose 'Setup Credit Requests" under **Action** and choose 'NEW' under **Credit Bureau.**

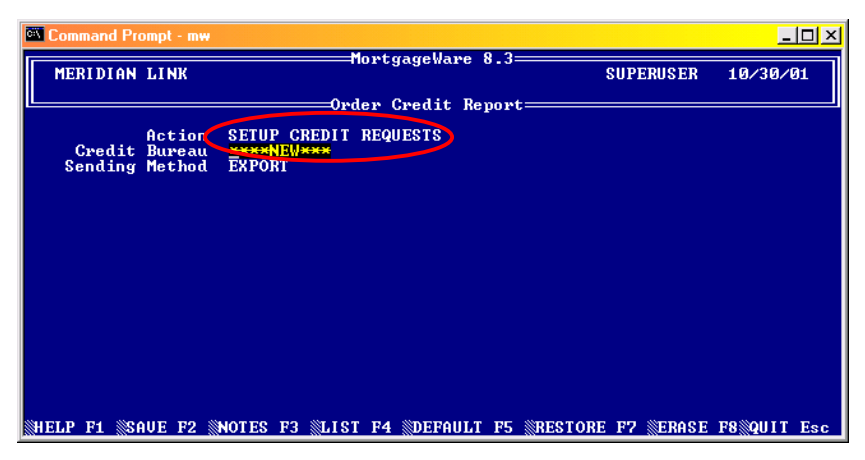

**Figure 9: MortgageWare's Order Credit Report**

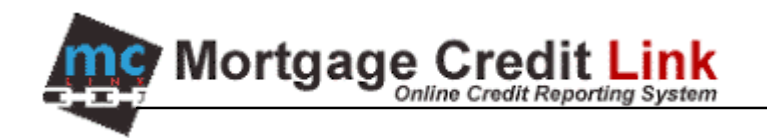

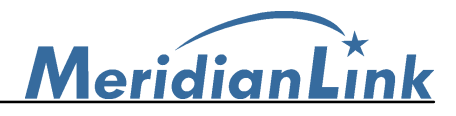

- 4. Fill in the following required information in setup page.
	- -'**Institution Code'**, fill in your company name
	- -'**Fannie Mae MORTNETPlus Institution',** choose NO
	- -'**Export Path**', enter your designated path to export the request.

-'**Filename**', enter your designated request file name (Could be any name, but the extension must be **exp)**

**-'File Format',** choose 'MBA/ECHO'. **Press F2 to save your setup.**

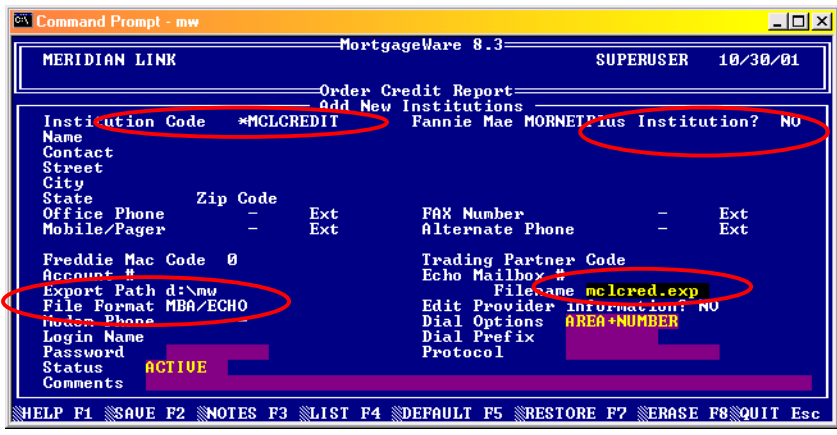

**Figure 10: MortgageWare's Order Credit Setup**

### *Sending Request from Mortgageware*

5. From 'Order Credit Report' screen, choose 'SETUP ONE CREDIT REQUEST AND SEND" under **Action**.

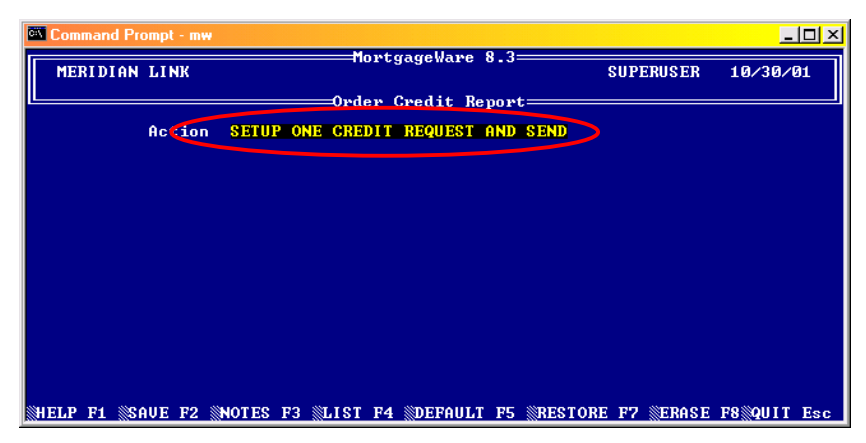

**Figure 11: Send Credit Request**

6. Select '**Application**' and '**Credit Bureau'**. Afteward, press **F2** to create request file.

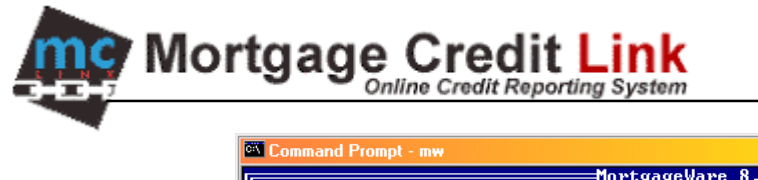

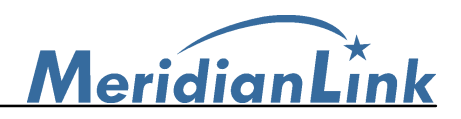

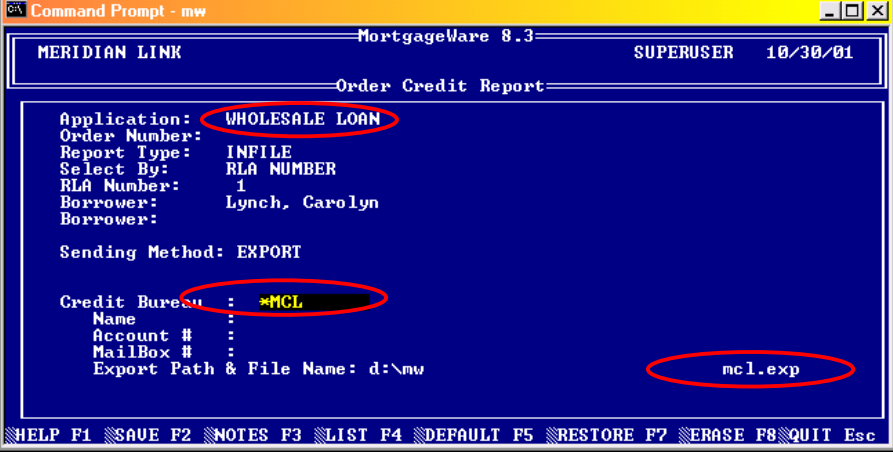

**Figure 12: Credit Order Screen**

## *Setup MortgageWare's Interface*

- 1. Fill in username and password.
- 2. Click on the Browse button to change the 'Source' folder of where the interface should pick up the credit requests. In this example, '**d:\mw'**.
- 3. Click on the Browse button for the 'Bad files' and select the folder of where interface should leave a copy of incomplete request. You can ignore **Request** and **Response** input box. Note: The Source and Request folder must be different.
- 4.

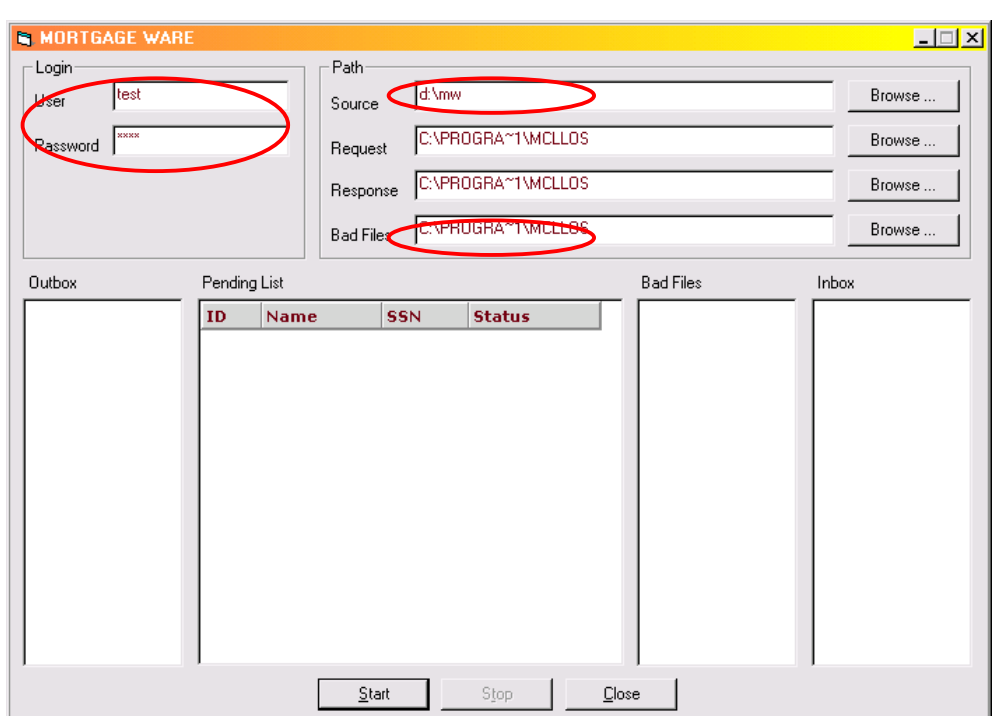

5. Click '**Start'** to start the interface and leave it running in the background.